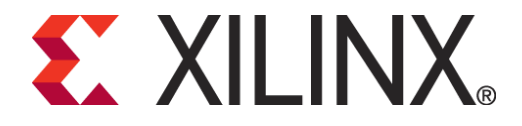

## **SPI x4 Configuration Demo on SP601 Board**

**Boris Qin**

## **Why do we use SPI x4?**

- **How to use the Demo design?**
- **How to create the SPI x4 design?**
- **Measurements compared to the calculations**

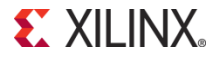

# **Why do we use SPI x4? Configuration Time Definition and Calculation**

#### **•** Definition

In this application, Configuration Time is defined as the time between the rising edge of the last power rails of Vccint, Vccaux, and Vcco\_2 and the rising edge of DONE pin.

#### **Calculation**

Configuration time =

- Tpor + bitstream\_size/(cclk\_freq\*buswidth) Tpor  $= 10$  ms (typical for -2 XC6VLX16)

Bitstream\_size = 3,713,440

for XC6SLX16-CSG324 on SP601 Demo boards

- The few cycle for sending the SPI command is ignored
- Startup sequence time can also be ignored.

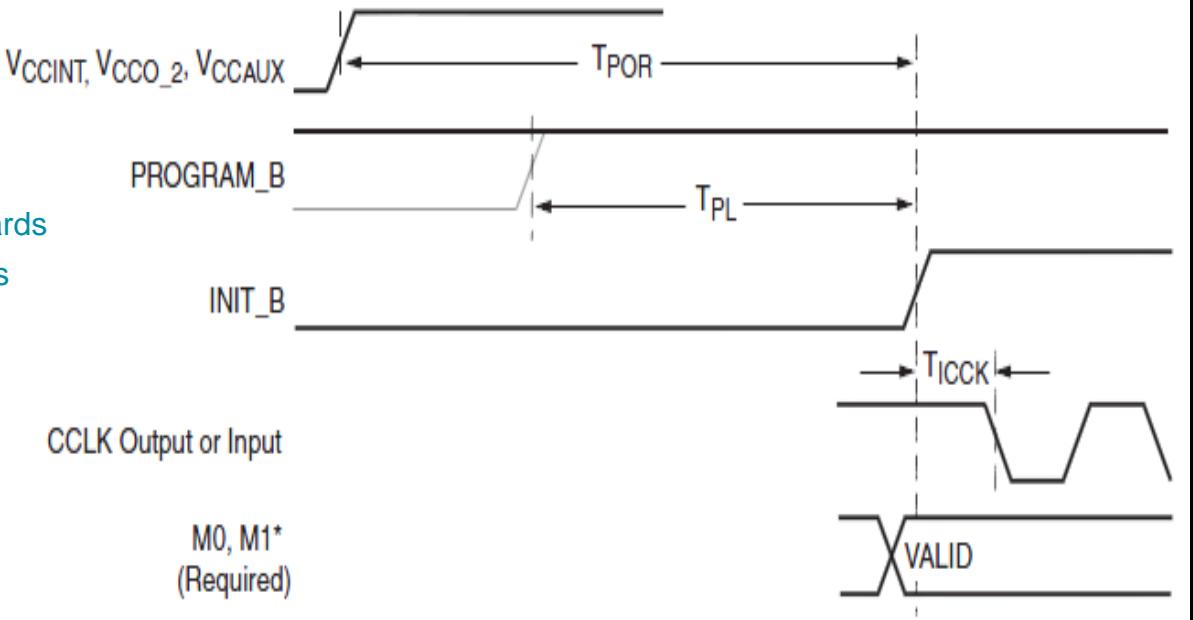

\*Can be either 0 or 1, but must not toggle during and after the INIT rising edge. UG380 c5 04 051909

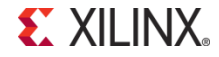

## **Why do we use SPI x4?**

- **How to use the Demo design?** 
	- **How to create the SPI x4 design?**
	- **Measurements compared to the calculations**

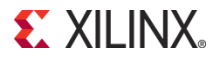

## **Design Overview and SP601 Board Setup**

- This design is targeting XC6SLX16-CSG324 on SP601 Demo boards
- This design is created with ISE 11.2 (L.46) on Windows XP.
- The bitstream inside the SPI flash on SP601 will be loaded to the Spartan-6 in SPI x4 mode with external master clock.
- The design will make the four LEDs on SP601 blink one by one and then all the four LEDs will blink once again simultaneously.
- The configuration time should be within 100 ms, which can meet the specification of PCIe.
- J15 should be closed
- SW2 (M[1:0]) should be 01

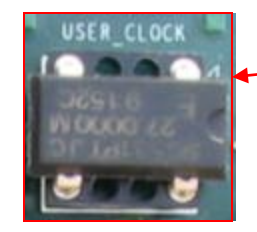

External Master Clock Oscillator

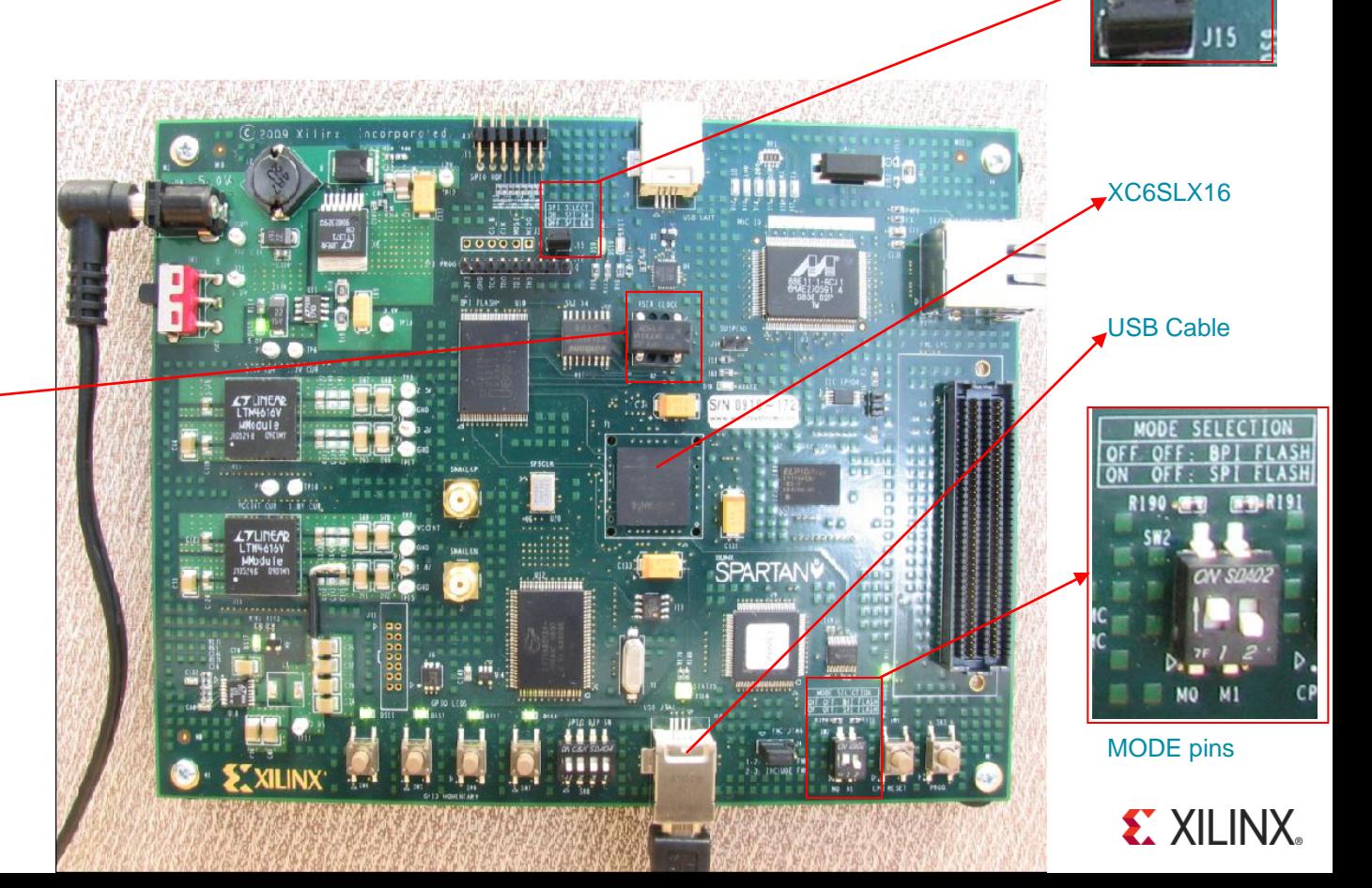

### **Programming the spi\_x4\_ext.mcs file to the SPI Flash**

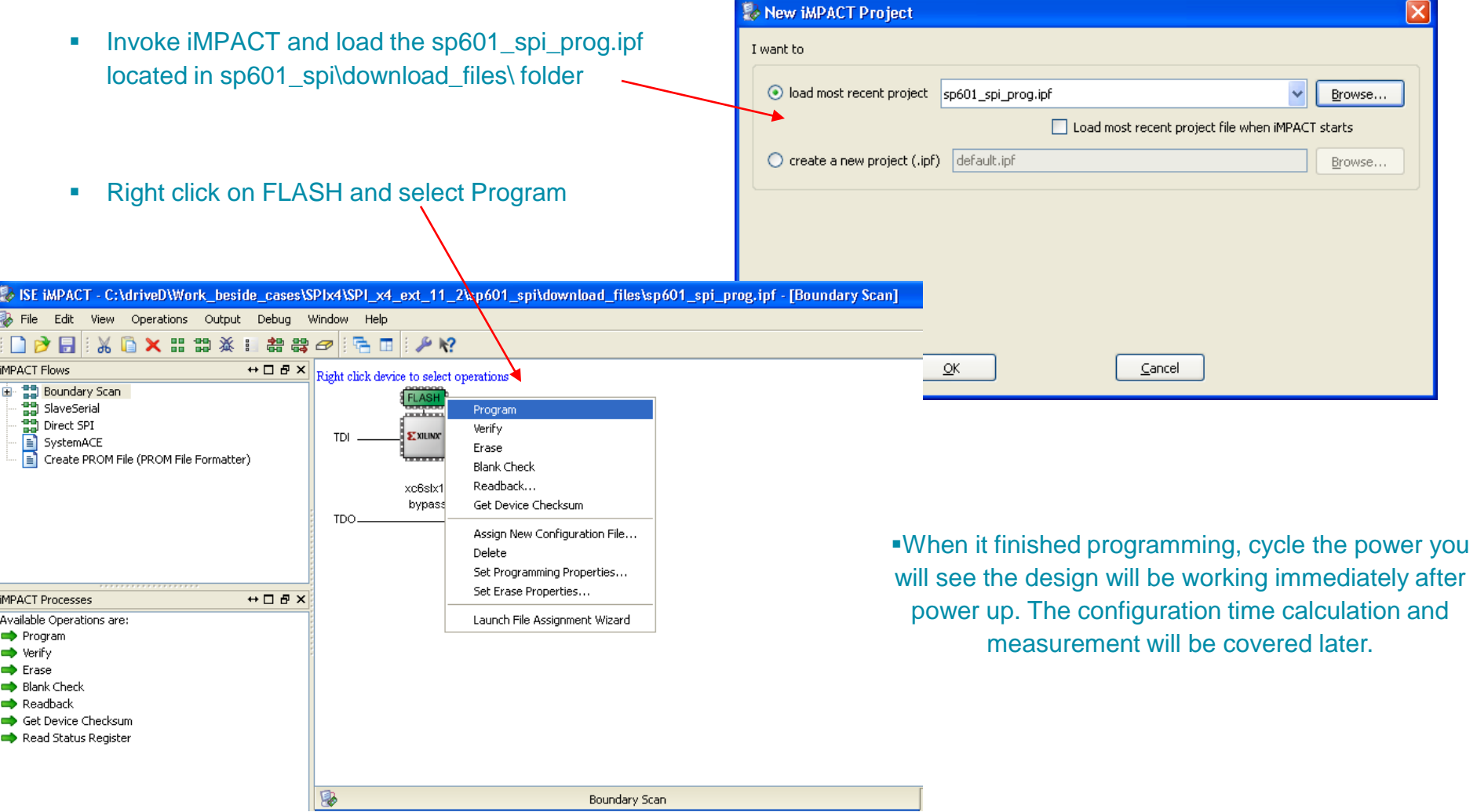

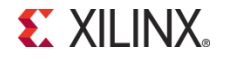

## **Programming the other files to the SPI Flash**

- Right click on FLASH and select Assign New Configuration file…so that you can program other .mcs files located in the sp601\_spi\download\_files\ folder
- **Nake sure that the .cfi file with the** same root name as the .mcs file should be placed in the folder\*
- For example, you can program the  $\Rightarrow$  Erase spi\_x1\_int.mcs into the Flash. After  $\rightarrow$  Readback you cycle the power supply, you will read status Register feel it needs to take a while before the FPGA starts working.

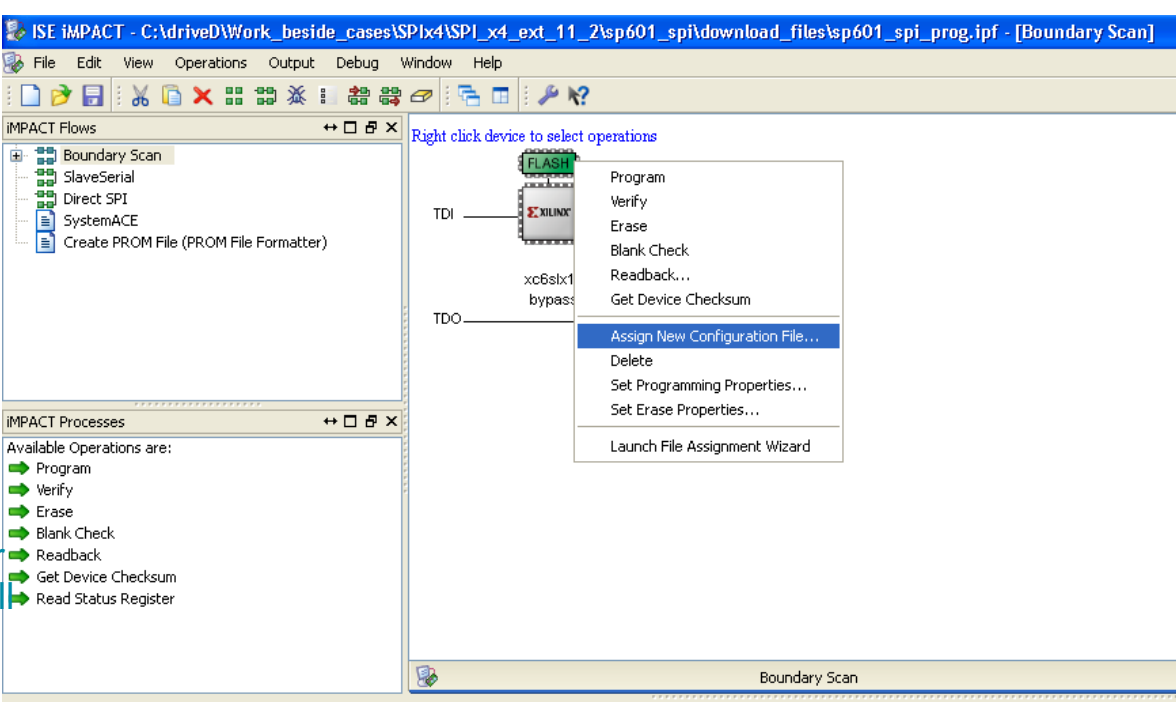

- In sp601 spi\download files\ folder, there are 4 .mcs files, called spi\_x4 ext.mcs, spi\_x4\_int.mcs, spi\_x1\_ext.mcs and spi\_x1\_int.mcs.
- The file names can explain the settings. For example, spi\_x4\_ext.mcs is generated from the .bit file with both SPI x4 and external master clock are chosen.

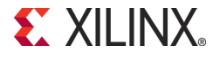

 **Why do we use SPI x4? How to use the Demo design? How to create the SPI x4 design? Measurements compared to the calculations**

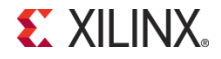

### **BitGen - .bit File Generation**

#### **Command Line**

-bitgen -w -g ExtMasterCclk\_en:Yes -g ExtMasterCclk\_divide:2 -g SPI\_buswidth:4 top\_SP601.ncd spi\_x4\_ext

GUI

1, Right click on Generating Programming File and select Process Properties… then the window on the right will pop up 2, You can check Enable External Master Clock and Set SPI Configuration Bus Width to 4 3, This will generate the .bit file with SPI x4 and external master clock enabled.

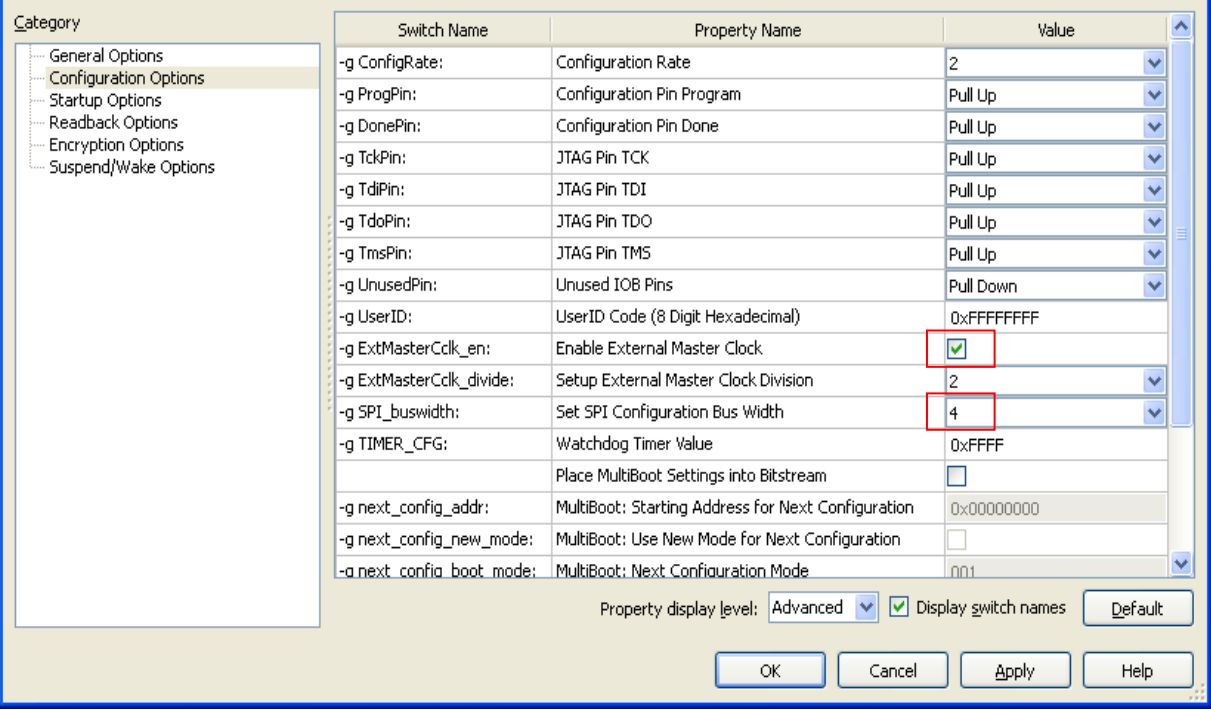

With different settings combination, you can generate spi\_x4\_ext.bit, spi\_x4\_int.bit, spi\_x1\_ext.bit and spi\_x1\_int.bit. All these files can be found in the sp601\_spi\download\_files\ folder.

**Ex Process Properties - Configuration Options** 

When generating spi\_x4\_ext.bit and spi\_x1\_ext.bit, Setup External Master Clock Division is set to 2.\*

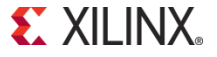

 $|\mathsf{x}|$ 

## **PROM File Formatter - .mcs file generation**

- Command line promgen -w -p mcs -c FF -o spi\_x4\_ext 8192 -u 0000 spi\_x4\_ext.bit -spi
- **PROM File Formatter** 
	- 1, Select Storage Target: SPI Flash → Configure Single FPGA
	- 2, Add Storage Device(s): 64M the SPI flash is 64M bit on SP601

3, Enter Data: you can specify the following Output File Name Output File Location File Format: MCS Add Non-Configuration Data Files: no

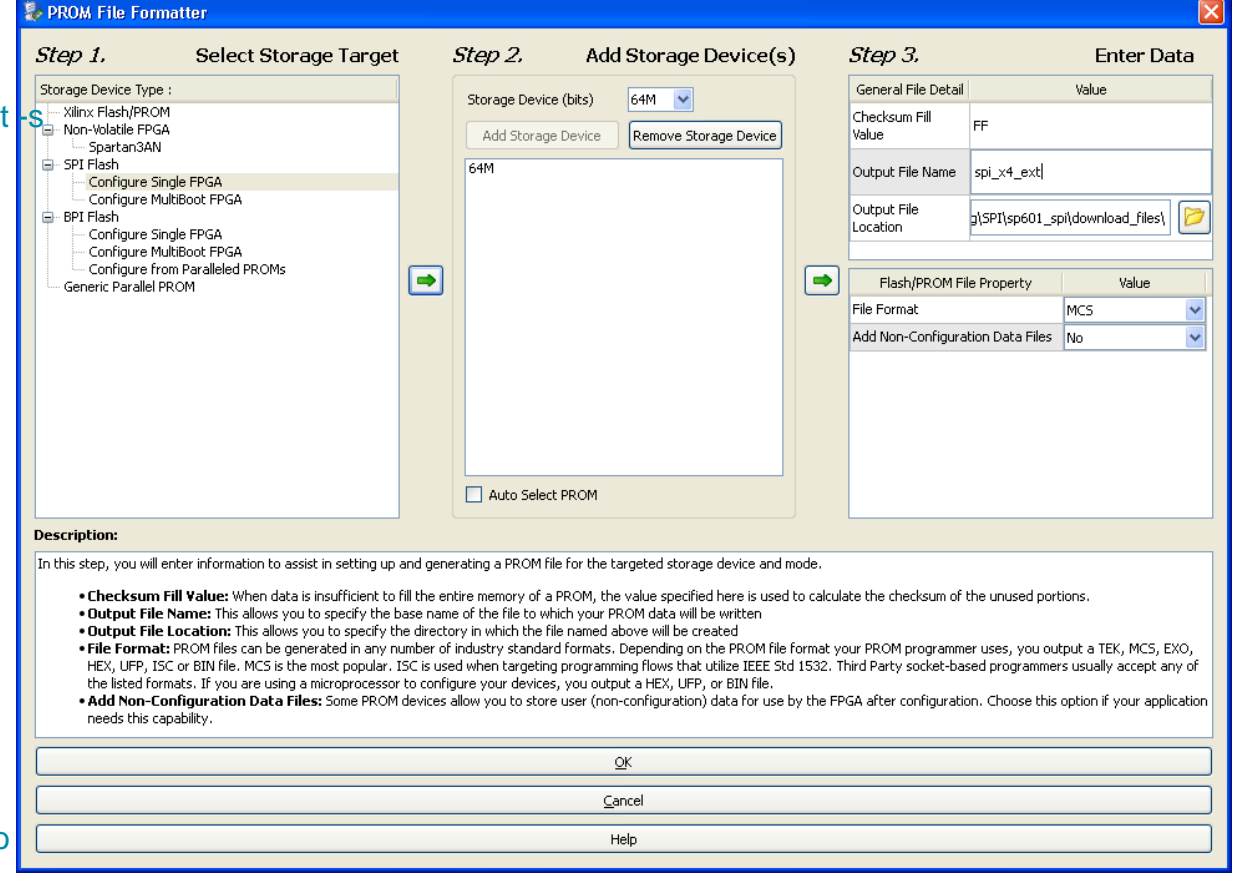

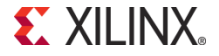

# **PROM File Formatter - .mcs file generation (cont.)**

4, Assign the .bit file in PROM File Formatter

5, Double click on the Generating File… and you will see the spi\_x4\_ext.mcs file as well as the spi\_x4\_ext.cfi file generated in the folder specified in step3

6, Do the same to get other .mcs files generated from remaining .bit files

Note that when you move the mcs file to other locations you should move the associated .cfi file along with it.\*

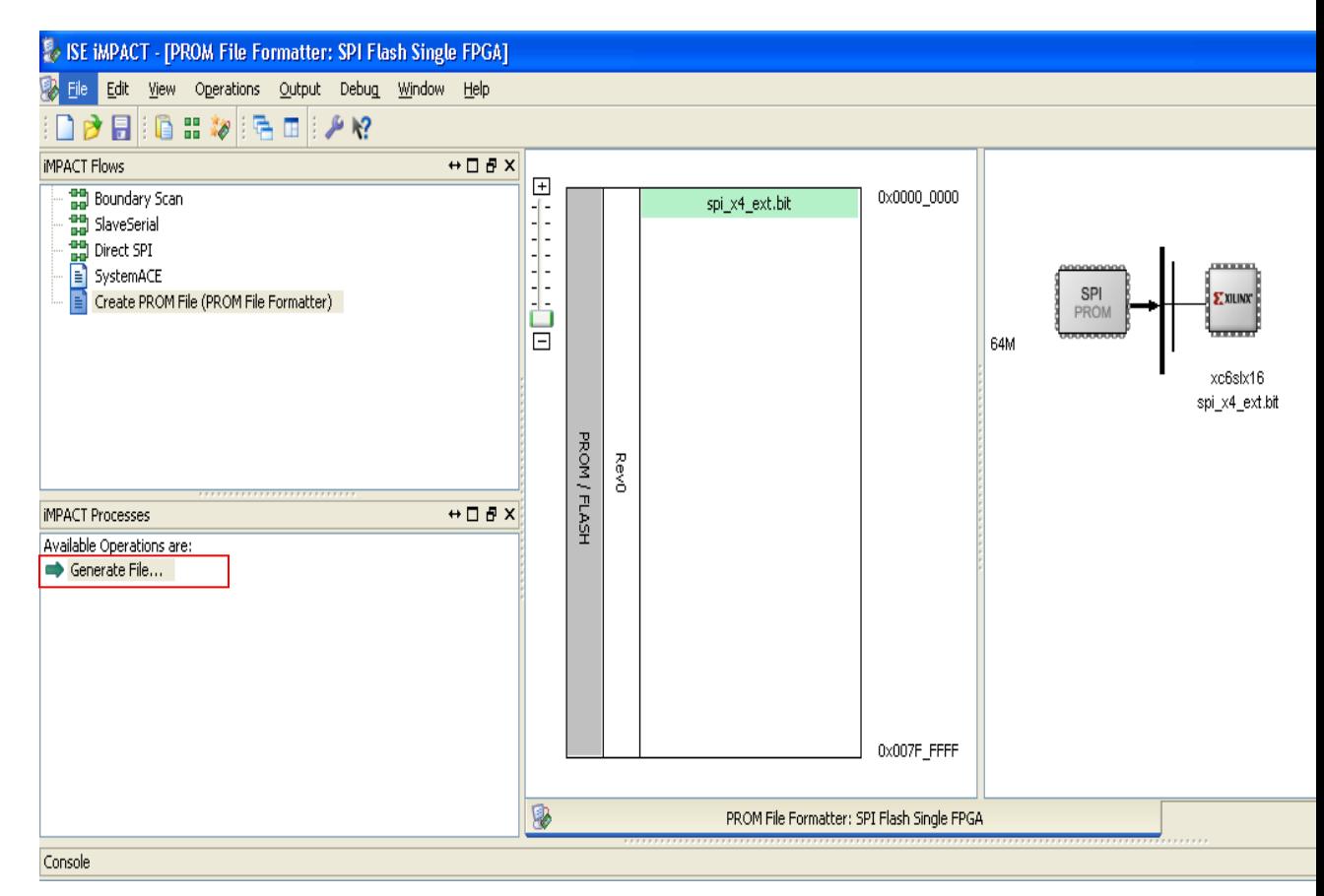

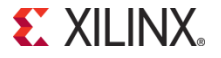

- **Why do we use SPI x4?**
- **How to use the Demo design?**
- **How to create the SPI x4 design?**
- **Measurements compared to the calculations**

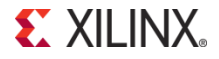

## **Configuration Time Calculation and Measurement SPI x4 w/ External Master Clock**

• Calculation

Configuration time =  $\text{Topr}$  + bitstream size/(cclk freq\*buswidth)

```
= 10 ms + 3,713,440/(13.5Mhz<sup>*</sup>4) = 78 ms
```
- On SP601, the external oscillator is 27Mhz and it will be divided by 2 because we set -g ExtMasterCclk divide:2 in bitgen, so the cclk freq = 13.5Mhz.

- Buswidth  $=$  4 because we set  $-q$ Spi\_buswidth:4 in bitgen

 Measurement on SP601 w/ an oscilloscope See the snapshot on the right\* Measured configuration time = 78.80ms

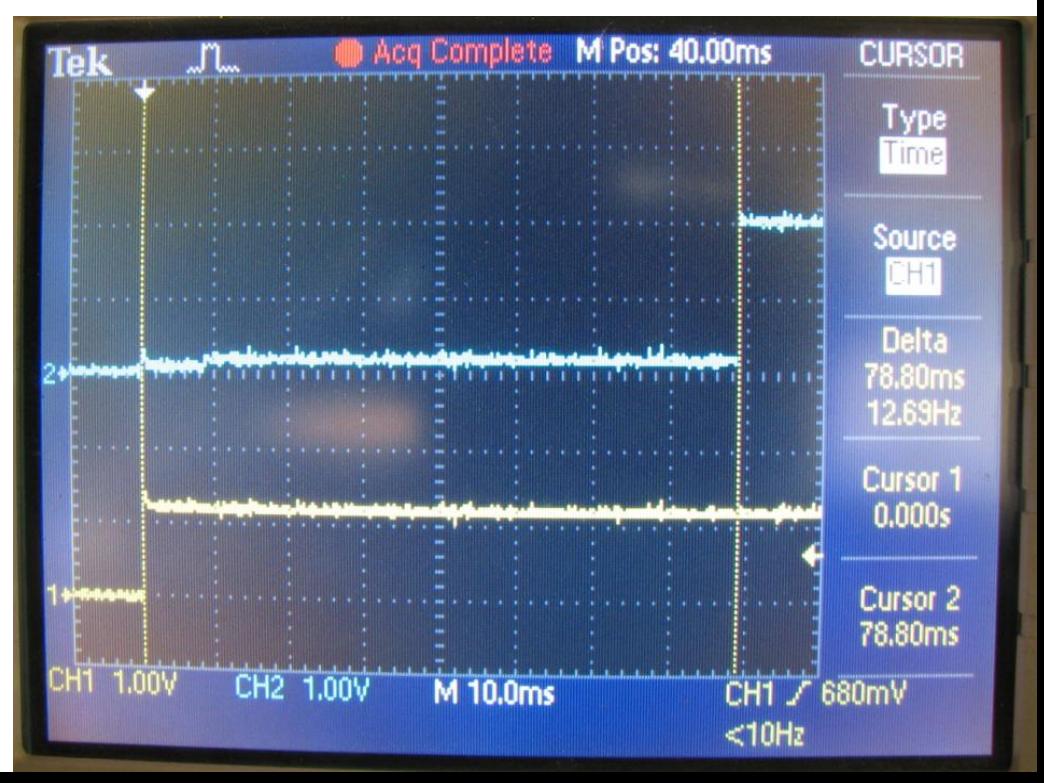

## **Configuration Time Calculation and Measurement SPI x4 w/ Internal Master Clock**

• Calculation

Configuration time = Tpor + bitstream\_size/(cclk\_freq\*buswidth)

 $= 10$  ms + 3,713,440/(12Mhz<sup>\*</sup>4)

#### $= 88$  ms

- ConfigRate is 12 in bitgen so the cclk\_freq = 12Mhz\*

 $-$  Buswidth  $=$  4 because we set  $-a$ Spi\_buswidth:4 in bitgen

**Measurement on SP601** w/ an oscilloscope See the snapshot on the right \*\* Measured configuration time  $= 90.00$ ms

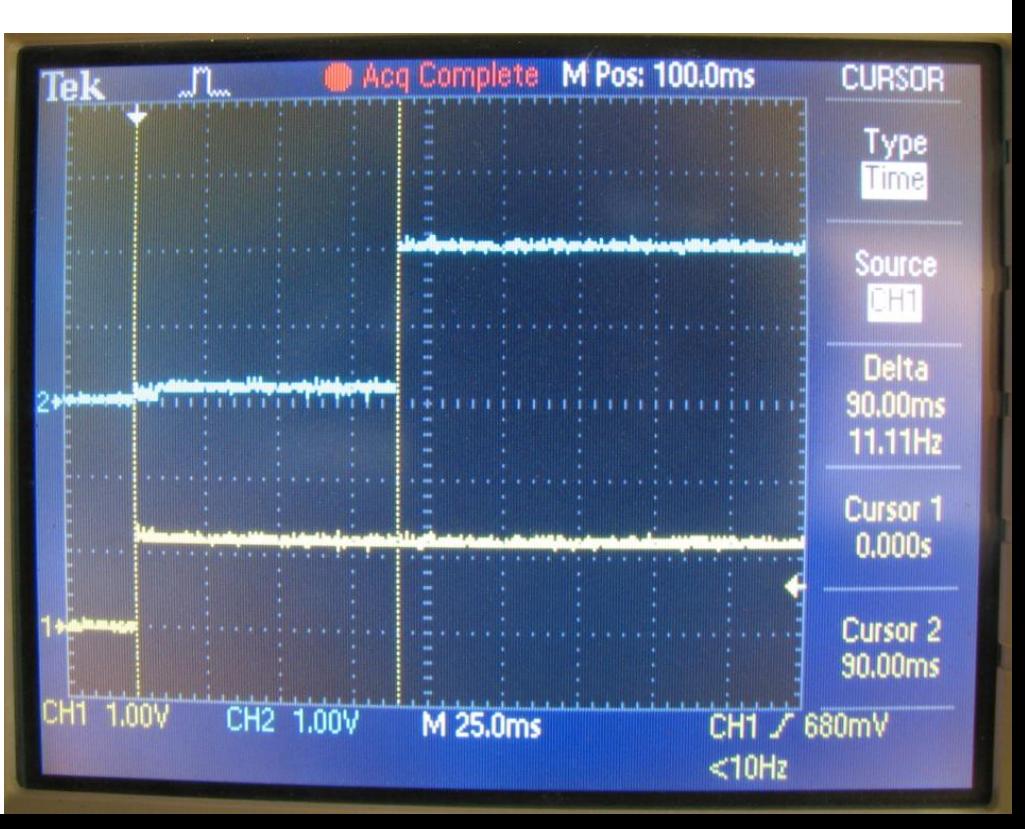

## **Configuration Time Calculation and Measurement SPI x1 w/ External Master Clock**

• Calculation

Configuration time = Tpor + bitstream\_size/(cclk\_freq\*buswidth)

 $= 10$  ms + 3,713,440/(13.5Mhz<sup>\*</sup>1)

 $= 285$  ms

- **Measurement on SP601** w/ an oscilloscope See the snapshot on the right \* Measured configuration time  $= 284.0 \text{ms}$
- **Result** 
	- measurement and calculation are matched
	- the configuration time cannot meet the PCIe spec if you use SPIx1 and external master clock

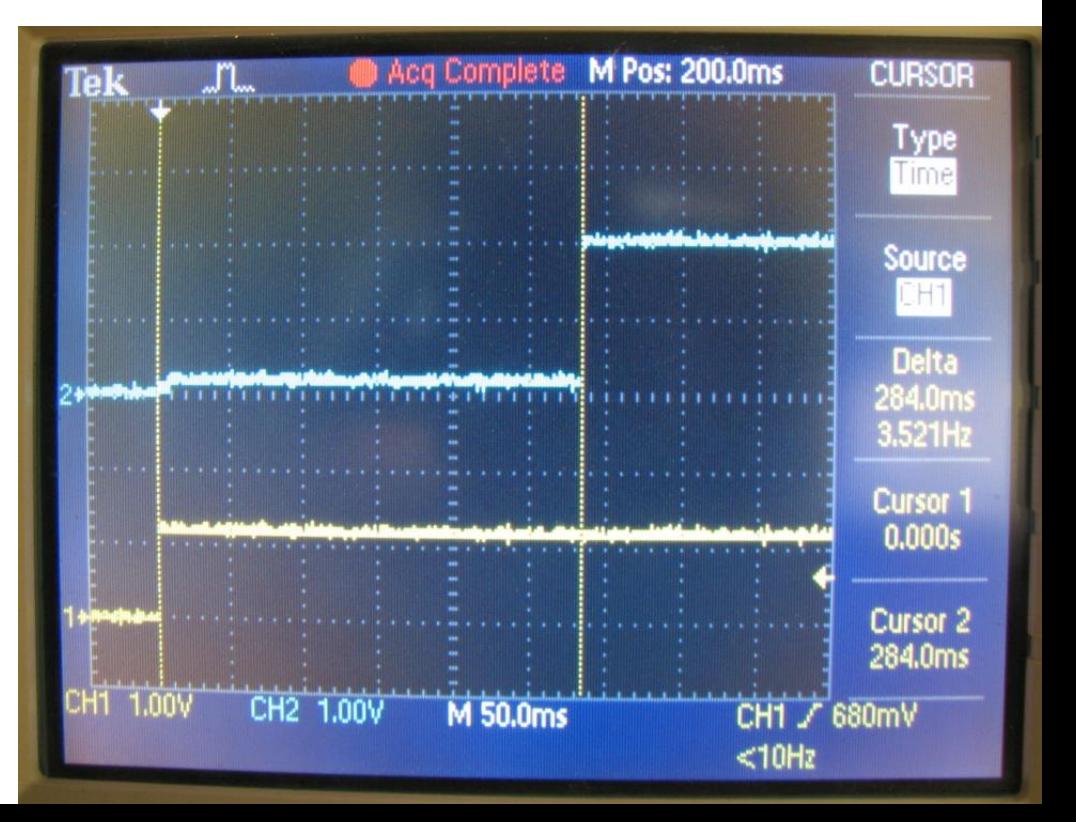

## **Configuration Time Calculation and Measurement SPI x1 w/ Internal Master Clock**

• Calculation

Configuration time = Tpor + bitstream\_size/(cclk\_freq\*buswidth)

 $= 10$  ms + 3,713,440/(12Mhz<sup>\*</sup>1)

= 320 ms

- ConfigRate is 12 in bitgen so the cclk\_freq = 12Mhz\*

**Neasurement on SP601** w/ an oscilloscope See the snapshot on the right \*\* Measured configuration time  $= 330.0 \text{ms}$ 

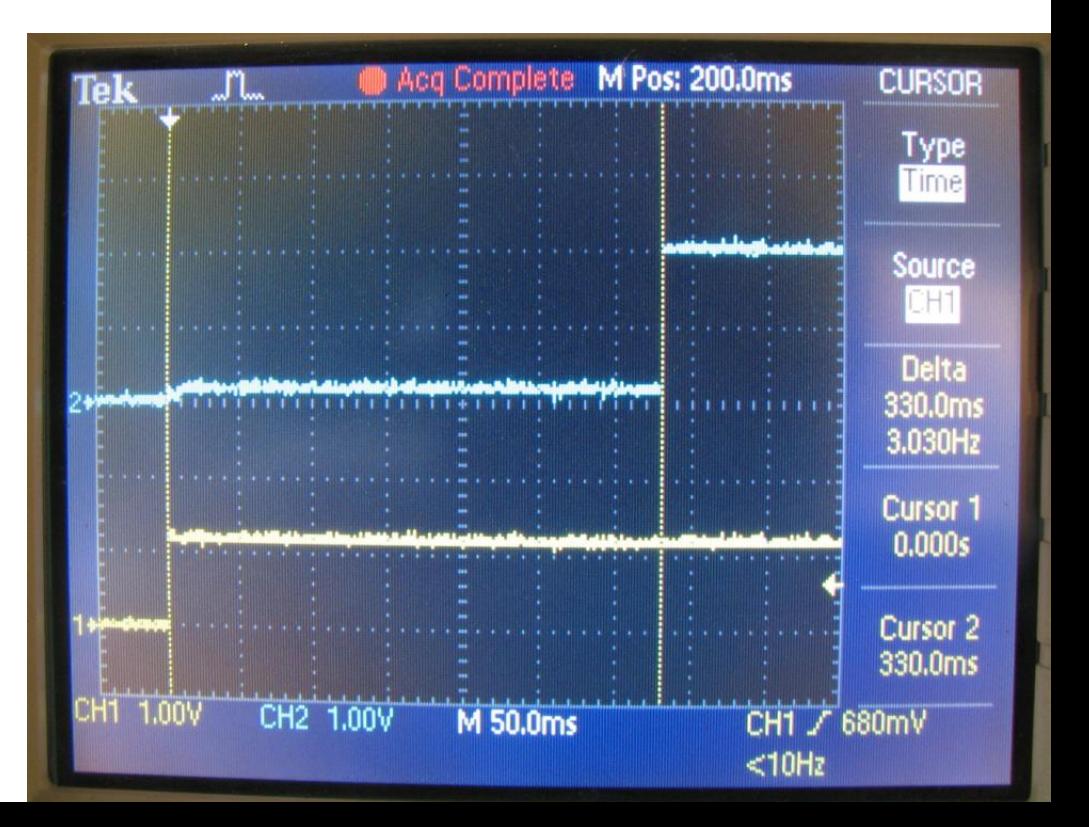

## **Conclusion**

- **The reason why we use SPI x4 is to meet fast configuration time requirements.**
- **According to the test results on SP601**
	- **SPI x4 can work well with either external master clock or internal generated clock**

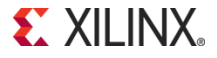

## **References**

- **PCI Express Card Electromechanical Specification, v2.0**
- **Spartan-6 FPGA Configuration User Guide UG380, v1.0**
- **Winbond W25Q64BV Datasheet, Preliminary Revision B**
- **LogiCORE™ IP Spartan-6 FPGA Integrated Endpoint Block for PCI Express® User Guide UG654, v1.1**

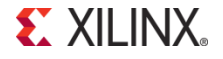